# **reseller.max.md Site Procedural Guide**

This document will provide you with guidance regarding the options available to you on the Max.md Reseller web site. Each menu choice is explained below.

### **1) Reseller Site Login**

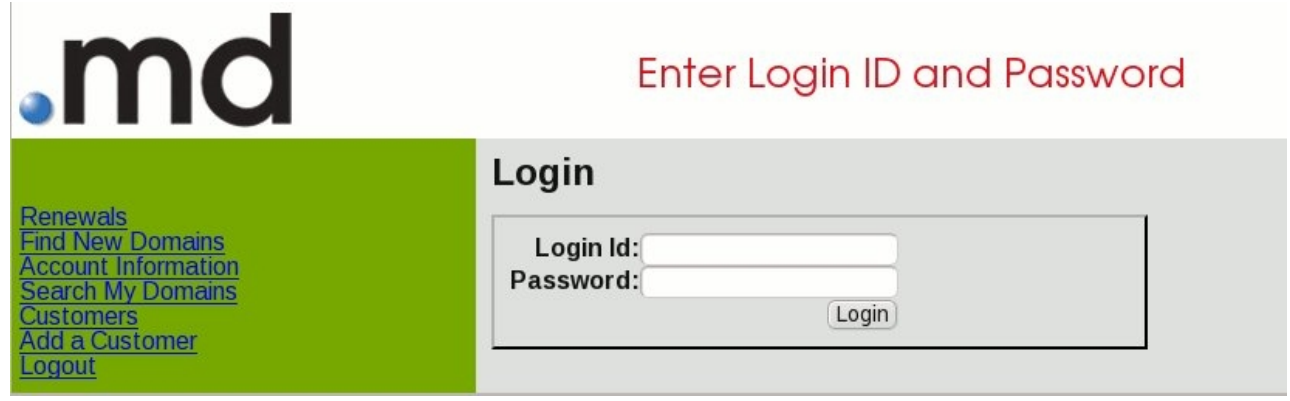

To gain access into the "reseller.max.md" web site, enter the Login ID and Password provided to you, then click "Login".

**2) Renewals** (Select "Renewals" from the left side menu )

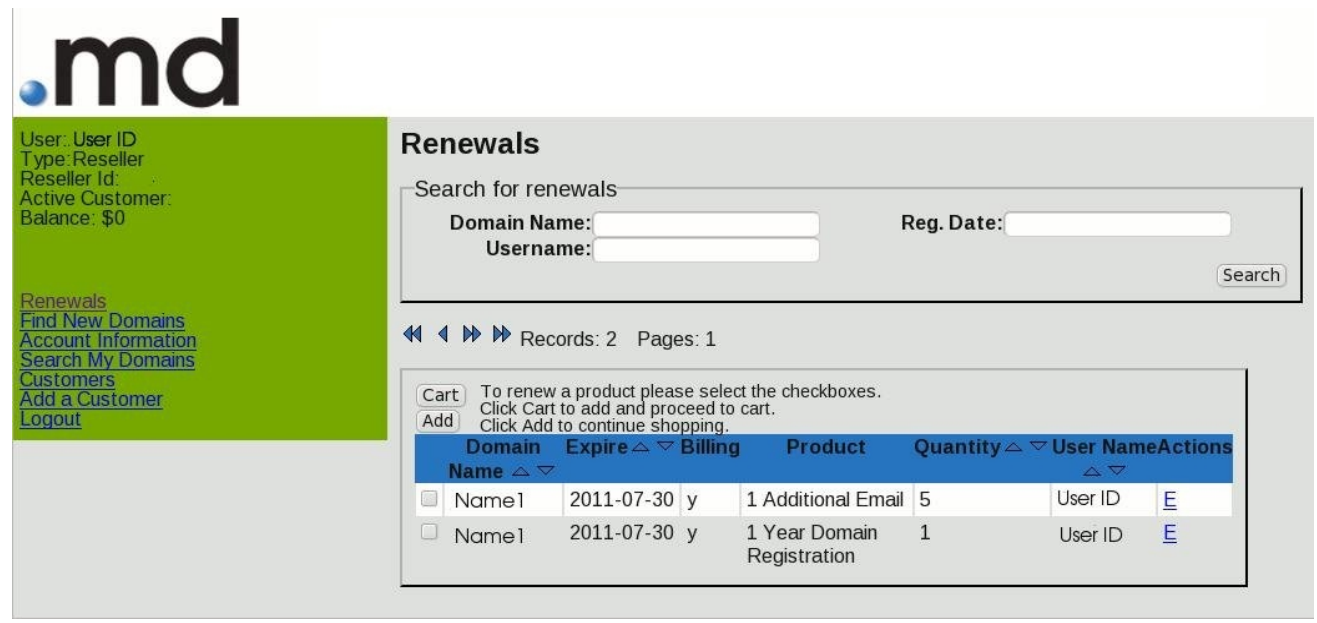

You can sort the information presented to you by clicking the up and down arrows in each column. By clicking the check box next to each renewing customer you can also purchase new products.

**3) Find New Domains** (Select "Find New Domains" from the left side menu )

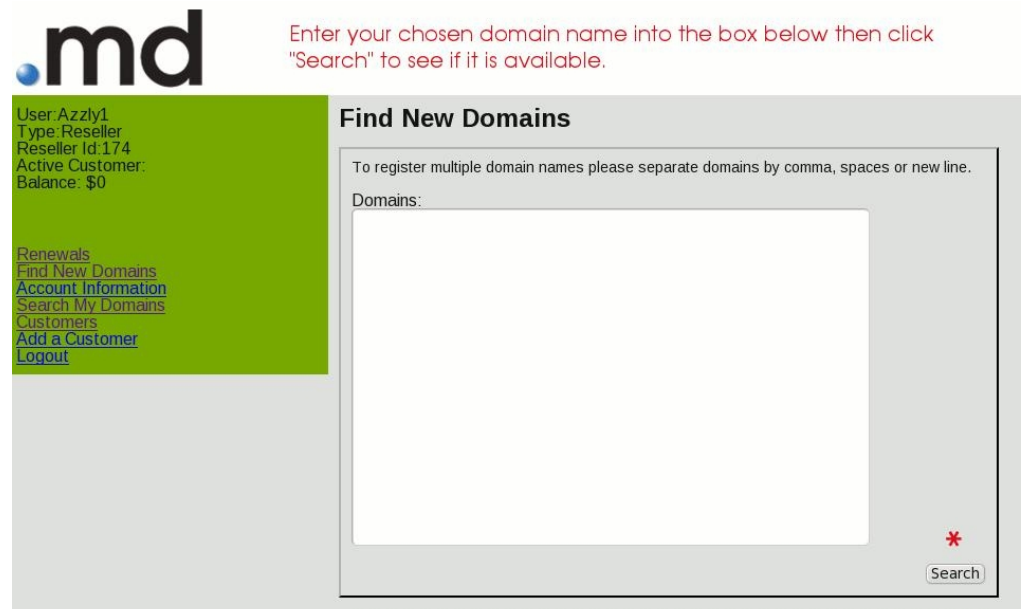

On this screen, you can enter your chosen domain name and see if it is available. If it is, you will be able to register the domain. If it is not available, you will be given the ability to enter a new name.

**4) Account Information** (Select "Account Information" from the left side menu )

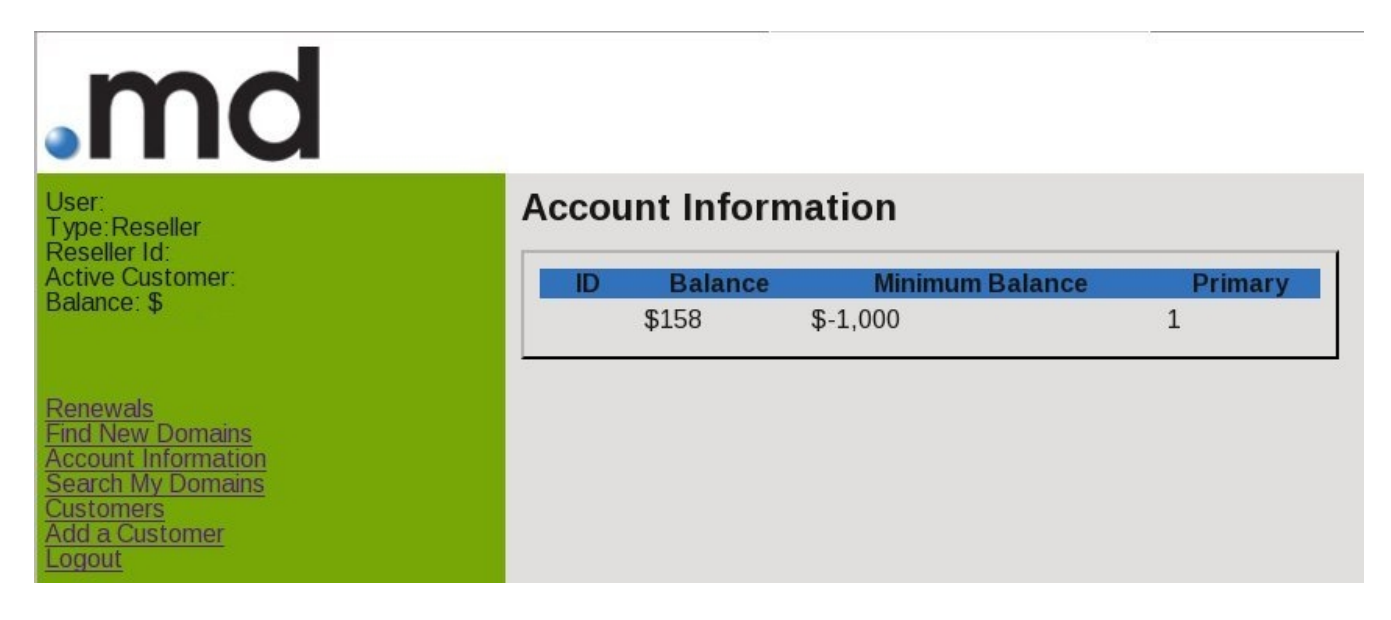

This screen provides you with the amount of money in your present account. The account information is tied to the Reseller ID and Active Customer.

### **5) Search My Domains** (Select "Search My Domains" from the left side menu )

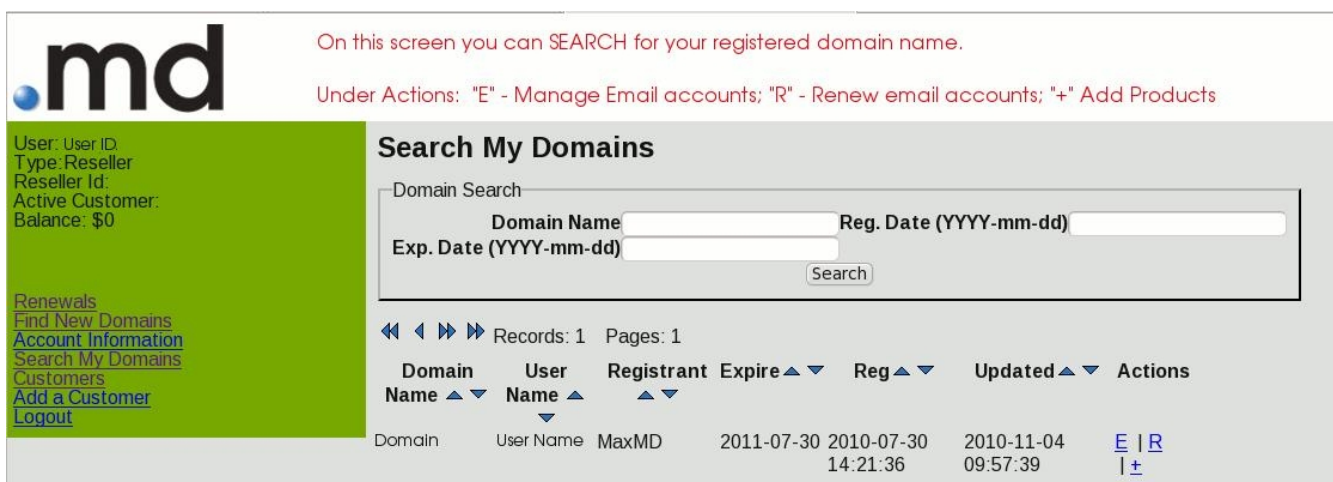

If you maintain a large number of accounts, this option allows you to search the entire database of information related to your accounts. The information available to you on this screen are the domain name, user name of that account, who registered the domain, as well as the expiration date, and when it was registered or updated. You also are able to (E) Administer **E**mail Accounts, (R) **R**enew Domain names and purchase additional products, or (+) Add additional mdEmail accounts or purchase other products. (see Addendum for detailed information on E, R, and  $+)$ 

You can easily search by domain name, domain registration date, or expiration date.

**6) Customers** (Select "Customers" from the left side menu )

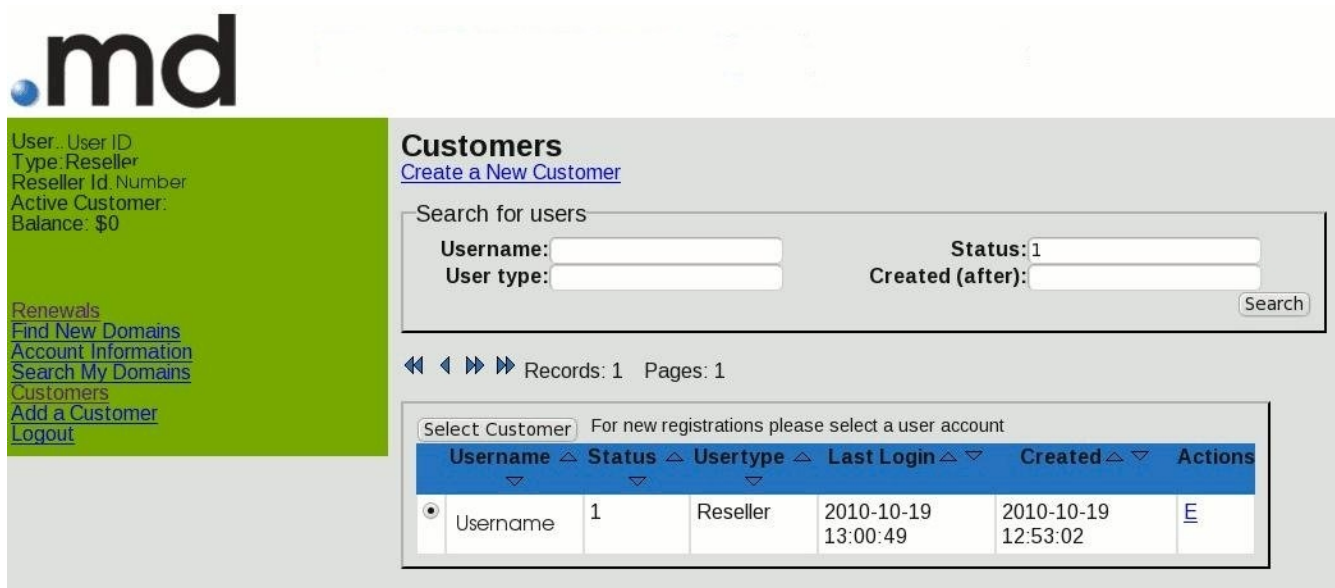

You have the opportunity to search for your present customer's or Create a new Customer. If you wish to, you may also select a customer from the list presented to you after a search and register new domains under that user account.

### **7) Add a Customer (**Select "Add a Customer" from the left side menu **)**

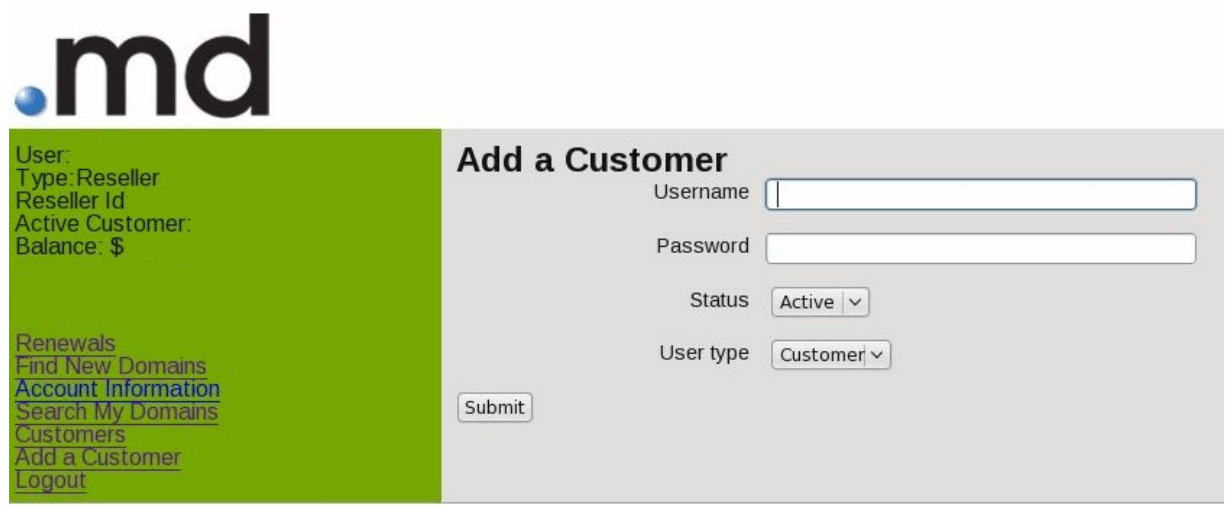

A customer is a party that can manage a domain name account. Here you can provide a Username and Password to serve as Login credentials for the customer.

Enter the following information.

Select "Status": 1=Active, 2=Disabled.

Select "User Type": Agent or Customer.

 *Agent:* can register or access any domain name or mdEmail account in the Resellers database for management or renewal  *Customer:* can only access their individual domain name for data updates and their mdEmail account for email management.

Click "Submit" when you are ready to proceed.

# **Addendum**

# **Search My Domain Actions - Explained**

# ( **E** ): **Manage Existing mdEmail Accounts (View Your Accounts)**:

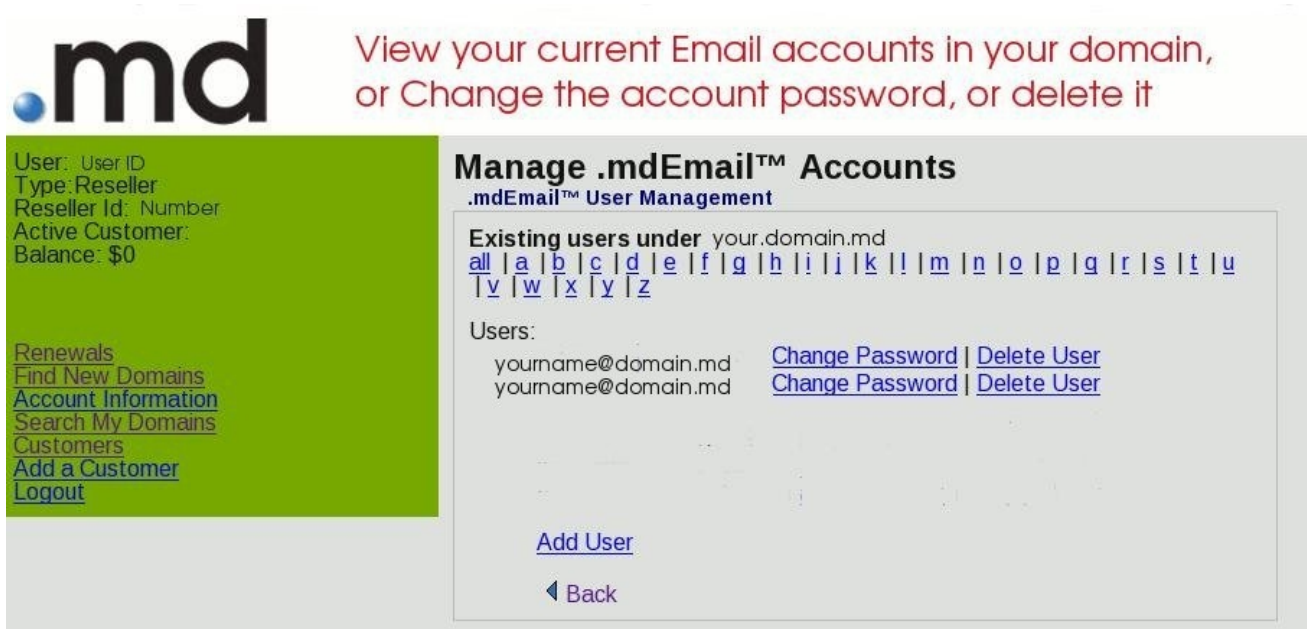

This screen will enable you to Change the customer's password or delete the customer's account completely. You also have the opportunity to add a new user. You can also search for your customer's under a given domain name by name.

# ( **R** ): **Renew Account Subscription**

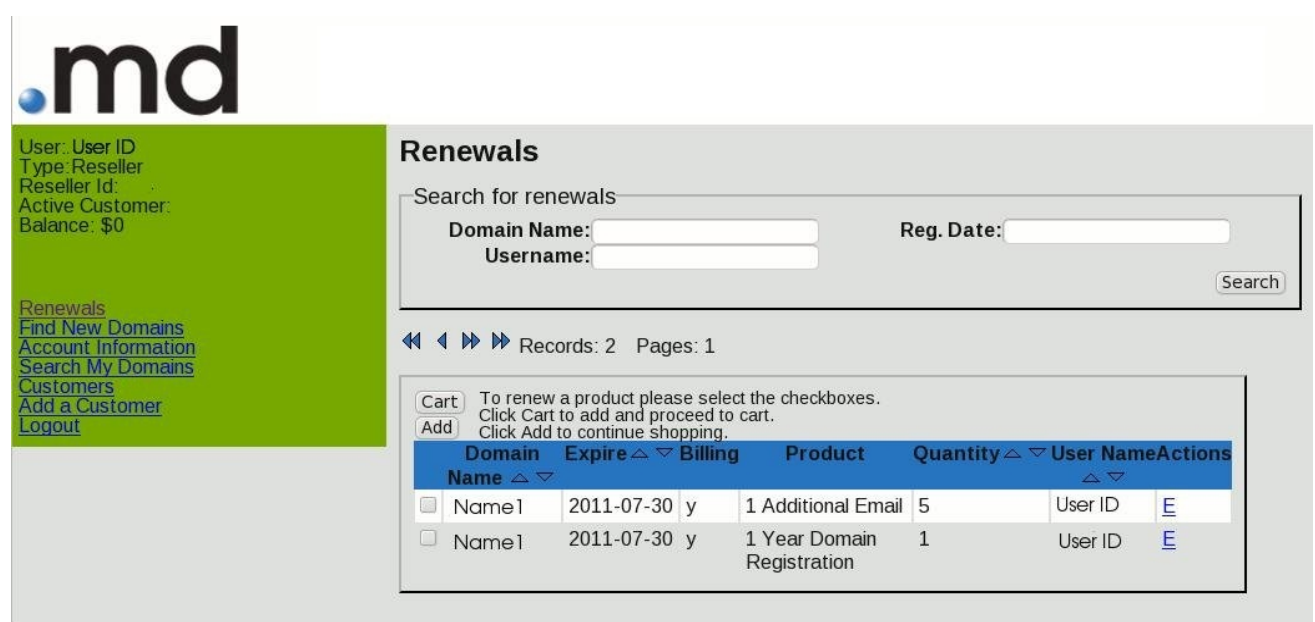

You'll see that you need to click the check box next to the customer's domain name to renew that subscription.

- Click "Cart" to add new products and check out.
- Click "Add" to continue shopping for products.
- You can clear the cart by inserting "0" and clicking "Update".

You also have the ability to manage a customer's mdEmail account by clicking "E" under Actions for that particular domain name.

### ( **+** ): **Add Additional Items to Existing Accounts**

You can also select additional products to add to a presently registered md domain name.

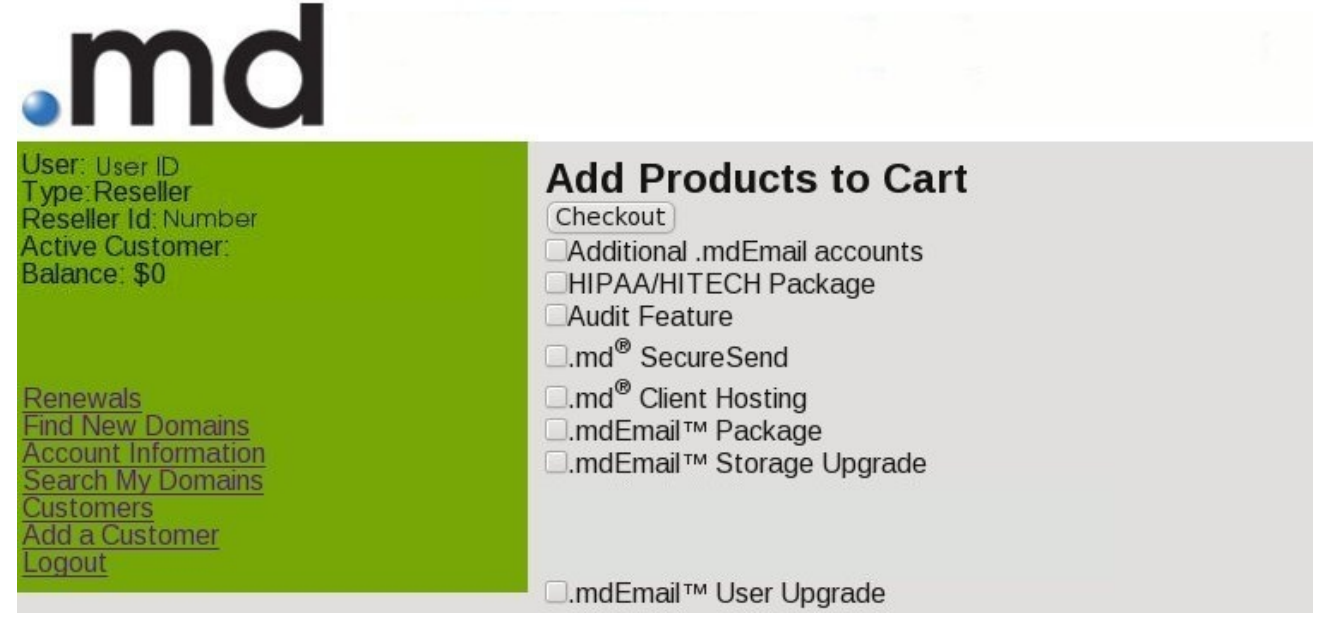

You have the option of adding additional mdEmail packages, additional mdEmail accounts, and other products. You can also upgrade your present mdEmail users to include new features. Just select which products you wish to add and click "Checkout". You will then proceed to the shopping cart and complete your purchases.

When you click "Checkout" you move to the Shopping Cart. You can clear the Qty field (quantity) by entering "0" and Click "Update". Click "Checkout" when you are ready to complete the purchase.

**All Checkout's are FINAL.** If you need to undo a transaction, call Max.MD (877 – 629 - 6363)

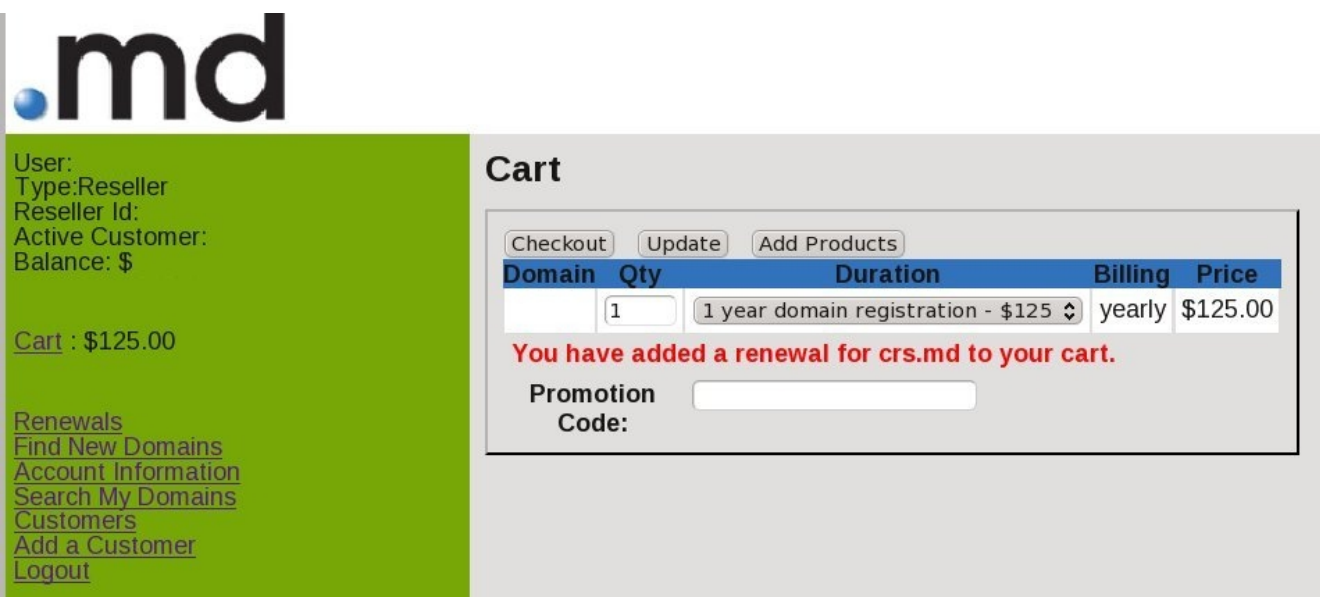